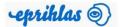

#### e-Application and guide to studying at university

### Entry of e-Application for Bachelor study

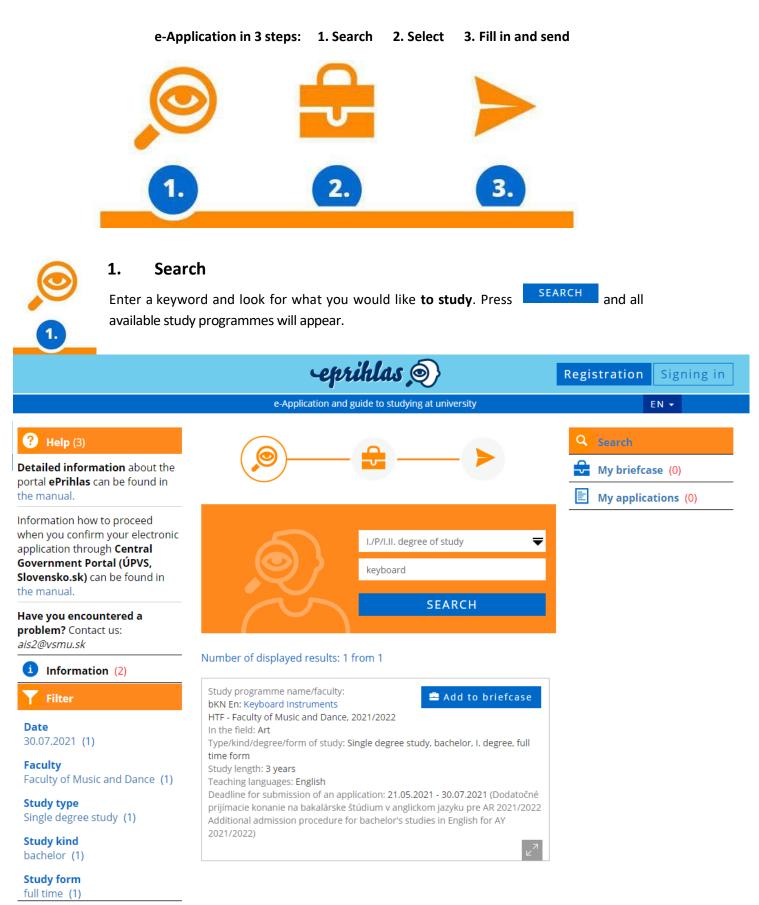

#### Back to the start

When you have found a study programme you were searching for, insert it into

here you can have stored the programmes which interest you.

> If you want the content of your Briefcase to be saved, please register (if you are registered, please log in).

🚊 Add to briefcase

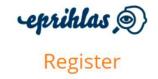

and we will remember your choice If you are registered already, you can sign in here.

| Given name *  Last name *  Password * at least 5 chars, without spaces  Repeat password * at least 5 chars, without sp  Nie som robot Cotrana cosbnjch údajov - Zmkured podmienky |                 |                                  |
|----------------------------------------------------------------------------------------------------|-----------------|----------------------------------|
| Password * at least 5 chars, without spaces Repeat password * at least 5 chars, without sp Nie som robot Nie som robot                                                            | name *          |                                  |
| Repeat password * at least 5 chars, without sp<br>Nie som robot                                                                                                    | name *          |                                  |
| Nie som robot                                                                                                    | word * at least | t 5 chars, without spaces        |
| Nie som robot                                                                                                    |                 |                                  |
| reCAPTCHA                                                                                                    | at password '   | * at least 5 chars, without spac |
| reCAPTCHA                                                                                                    |                 |                                  |
|                                                                                                    | Nie som rob     | oot 💽                            |
|                                                                                                    | J<br>0:         |                                  |
| /* Required fields                                                                                                    | quired fields   |                                  |
|                                                                                                    | qui eu nelus    |                                  |

In case you are registered and you have forgotten your password, please click on: "I forgot my password". Enter your email which you stated during the registration, otherwise a new password cannot be sent to you.

| Email *    |                      |
|------------|----------------------|
| Password * | I forgot my password |
|            |                      |

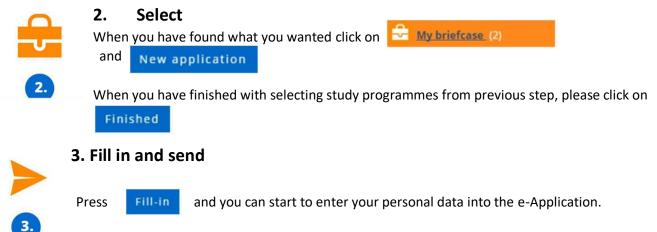

Mandatory fields are marked with a sign \*

|                                                                                                    | -eprihlas <sub>O</sub>                  | <b>.</b>                    |
|----------------------------------------------------------------------------------------------------|-----------------------------------------|-----------------------------|
|                                                                                                    | 1 2 3 4 5 6 7 8 9 10                    |                             |
| 1. Personal data                                                                                                    | 4/10 - Address of permanent residence 🗸 | Application has been saved. |
| <ol> <li>Additional personal data</li> <li>Additional data</li> <li>Address of permanent<br/>residence</li> <li>Mailing address in SR</li> <li>Completed study</li> <li>Attended universities</li> <li>Study results</li> <li>Attachments</li> <li>Summarization</li> </ol> | Country * ?                             | Briefcase                   |
|                                                                                                    | Street ?                                |                             |
|                                                                                                    | Identification number ?                 |                             |
|                                                                                                    | Municipality (Mail)                     |                             |
|                                                                                                    | ZIP (postal code)                       |                             |
|                                                                                                    | Additional description of addressee ?   |                             |
|                                                                                                    |                                         |                             |
|                                                                                                    | <b>4</b> (3 <b>4</b> /10 <b>5</b> )     |                             |

Notes:

- 1. In case it is not possible to apply electronically for some study programme, the system will alert you in the bottom section of the window with a red warning message together with deadlines when it is (or was) possible to electronically apply for the specific programme.
- 2. Information about a maximum allowed number of the study programmes on the e-Application and means of charging such e-Application can be found in instructions for applicants in Faculty's web site or at Faculty's study department.
- 3. If you want to apply for a study programme which doesn't exist in the list, please contact the Faculty's study department you are applying to. The contacts can be found in <u>www.vsmu.sk</u>.

#### Filling the e-Application in more details:

- It is recommended to have a fully maximized window of your web browser. Comments to entry fields appear in a yellow frame in upper section of the window.
- All errors preventing the application to be finished appear in the upper section of the window and they have to be all corrected in order to finally confirm the application.

*Menu item* 1/10 -*"Personal data"* - the field *"*Citizenship" can be filled with only a part of the name, afterwards a list of countries appears where you can select a proper value.

*Menu item 2/10 – "Additional personal data" –* foreign applicants do not fill in a birth number. However applicants fro Czech Republic have to fill in the birth number.

Menu item 4/10 -"Address of permanent residence" – the field "Country" and "City" can be filled with only a part of the name, afterwards a list appears where you can select a proper value of Country or City. Both Country and City are mandatory. ZIP code is filled in based on the City. If you fill in Street which has a different ZIP code, this code is altered. I tis mandatory to fill in Post office only in case of Cities which do not have its won Post office.

*Menu item 6/10 – "Completed study" –* if you studied on a foreign secondary school which doesn't have a code specified, please select as a Type of secondary school a value "Other, foreign school". Education level achieved at secondary school X – education completed at a foreign school.

In case you have selected a wrong school you can delete it with a button X.

*Menu item 8/10 "Study results"* – using a button "Add subject", enter all sujects you studied at the secondary school and fill in a grade from the year-end certificate. Subject name can be selected from the list. The grades are entered into the columns belonging to respective school year, whereas individual school years are marked with Roman digits (1st year as I., 2nd year as II. etc.)

Grade from graduation exam – to be filled only when you have already finished your secondary education. Graduation subjects are marked as such.

*Menu item 9/10 "Attachments"* – information about documents necessary to be attached to the application can be found in the instructions for entry exam or asked respective Study departments.

Menu item 10/10 "Summarization": do not forget to check all data within the application, it is not possible to change

any data after sending the application. Once the data is checked do not forget to click on

If you have found mistakes after confirming the application please contact the faculty's study department. Only staff of study department can change the status of the application so you can amend the data again.

Confirm application

- If the faculty requires please print the application, sign it and send it to study department. Do not forget to pay the fees via payment order..
- > Congratulations, you made it, the application is sent!

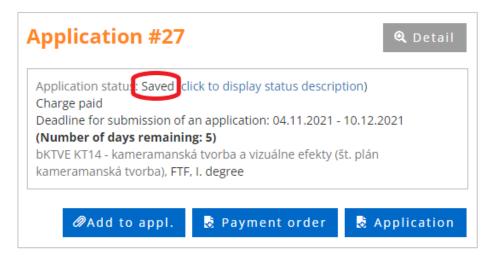

## Printing and sending the application

By choosing the option the document is not automatically sent into the printer. Instead a .PDF file is generated which you can download into your computer or other memory device. Pop-up windows need to be allowed to be able to generate the file. Before the printing please adjust margins of the document in a way that each page is printed on a separate paper sheet.

Print out the confirmed application, it means respective .PDF file, using e.g. PDF browser. Sign the printed application, get the data about your grades from secondary education confirmed by the respective school (in case the secondary school doesn't confirm the grades, you need to provide certified copies of your grade certificates – if required by the faculty). All required attachments, including a certificate of medical fitness (if required by the faculty. This information can be obtained at faculty's web site or study department) and fee payment confirmation, send to respective University.

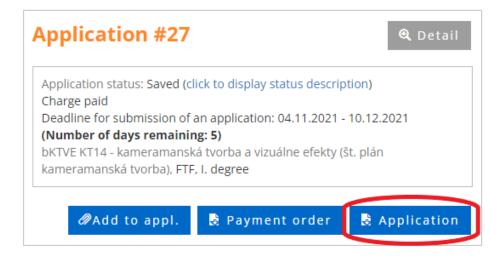

## Paying for entry exam fee

You can also get payment information by clicking on the "Payment order" When making a payment, please do not forget to include your name and surname, which is its identifier, in the message for the recipient.

| Application #27                                                                                                    | 🍳 Detail    |
|----------------------------------------------------------------------------------------------------|-------------|
| Application status: Saved (click to display status description)<br>Charge paid<br>Deadline for submission of an application: 04.11.2021 - 10.1<br>(Number of days remaining: 5)<br>bKTVE KT14 - kameramanská tvorba a vizuálne efekty (št. pl<br>kameramanská tvorba), FTF, I. degree | 12.2021     |
| 🖉 Add to appl. 📑 Payment order                                                                                                    | Application |

Application fee will be showed as payed once your payment is paired with your application. The payment is forwarded into the State Treasury therefore the money transfer will take longer than usually. However if your payment is not registered in 7 days after the payment you should contact respective faculty's study department.

# Additional changing of data within the application

The applicant has a possibility to add subject, grades or other attachments into already confirmed application.

After signing in, choose the confirmed application, click on : Add to appl. and then save the changes. The application changes its status to "Amended" and the faculty can process changed data.

Warning: If the initial application was confirmed without the grades, added grades will not be displayed when printing the amended application.

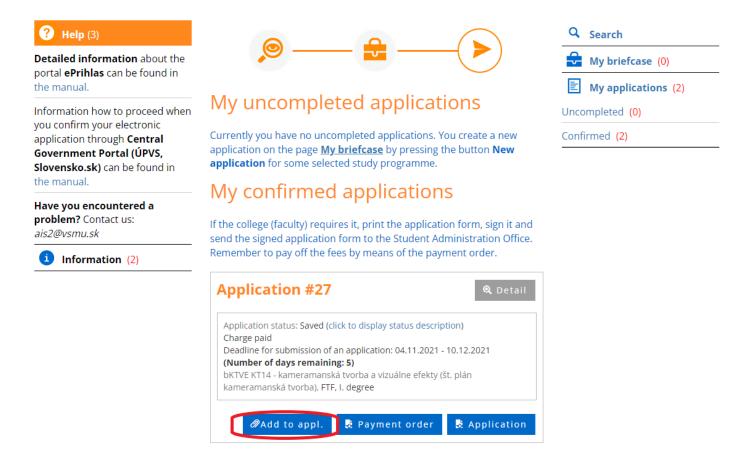

#### In case of help:

- filling in the application technical issues, not working web site etc.: AiS2 administrator: <u>ais2@vsmu.sk</u>, or CePIT: Monday – Friday 8:00 – 20:00, weekends and holidays: 9:00 – 12:00 02/90104444
- content questions what attachments need to be sent, which grades to fill in etc.: respective faculty's study departments:

https://htf.vsmu.sk/kontakty/ https://ftf.vsmu.sk/kontakt/ https://df.vsmu.sk/pracovnici/

# FAQ (frequently asked questions)

> I have selected the application, clicked "Print" and nothing has been printed.

Pop-up windows are banned, most probably

Where to fill in the grade from graduation exam?

The grade from graduation exam shall be filled in *Menu item 8/10 "Study results"*. When you haven't graduated yet, you just fill the field "Grade", the subject will be automatically marked as graduation subject.

I have payed the application fee a long time ago and the system still shows: "Charge unpaid".

The application fee will be shown as payed once the payment is paired with your application. The payment is forwarded into the State Treasury therefore the money transfer will take longer than usually. However if your payment is not registered in 7 days after the payment you should contact respective faculty's study department.

Is a medical certificate needed?

It depends on the faculty you are applying to. The information can be obtained at faculty's study department, the contacts can be found on faculty's web sites.

Is it necessary to have a notary certified copies of grades certificates?

If you are a student of secondary school, the grades should be confirmed by this school, in that case no other copies are needed. If you are not a student anymore, certified copies are required only by some faculties, the details can be found on faculty's web site on at study department.

> I have made a mistake in the application but it is already confirmed. What should I do now?

Only staff of study department can change the status of the application so you can amend the data again. Please contact them.

> I cannot repeatedly log in into the e-application

Please check on which site you are logging in. E-application can be found here: <u>https://e-prihlaska.vsmu.sk/</u>. If you use the correct site, try the option: "I forgot my password "

If you do not succeed, please contact AiS2 administrator: <u>ais2@vsmu.sk</u>, or CePIT: Monday – Friday 8:00 – 20:00, weekends and holidays: 9:00 – 12:00 02/90104444

I cannot find my study programme.

Please check if you have chosen a correct degre of study. The first degree is bachelor, the second degree is magister. If you have entered correct data and still cannot find the programme, please contact the study department.

My study programme is listed more times, which shall I choose?

Pay attention to the full name of the programme.

How many study programmes can I choose into one application?

It depends on the faculty you are applying to, more detailed information can be found on faculty's web site or study department.